旦

Competències Bàsiques en TIC per a la Formació de Persones Adultes Subdirecció General de Formació de Persones Adultes

## **Mòdul 2: Informàtica inicial**

## **Tema: Tractament de textos**

**Unitat 2.11: Imprimir (II)**

## **Pràctiques**

Per treballar els continguts de la unitat et proposem que facis la pràctica següent...

Pràctica 1: Elaborar una sopa de lletres

## **Pràctica 1: Elaborar una sopa de lletres**

**1.** Obriu un document nou d'**OpenOffice.org Writer**

**2.** Elaboreu una sopa de lletres amb els noms de 10 països o estats d'Europa. Així:

- En primer lloc, creeu una taula polsant **Taula | Insereix | Taula** de la barra de **Menús** de 15 columnes i 15 files.
- Per aconseguir que les cel·les siguin quadrades de 0,7 cm x 0,7 cm podeu demanar que l'amplada sigui de 10,50 cm. Per fer-ho
	- activeu **Taula | Propietats de la taula** i s'obrirà un quadre de diàleg com el següent en què activareu l'opció **Manual** (1) i després **Amplada** (2) fins que arribi a 10,50 cm.

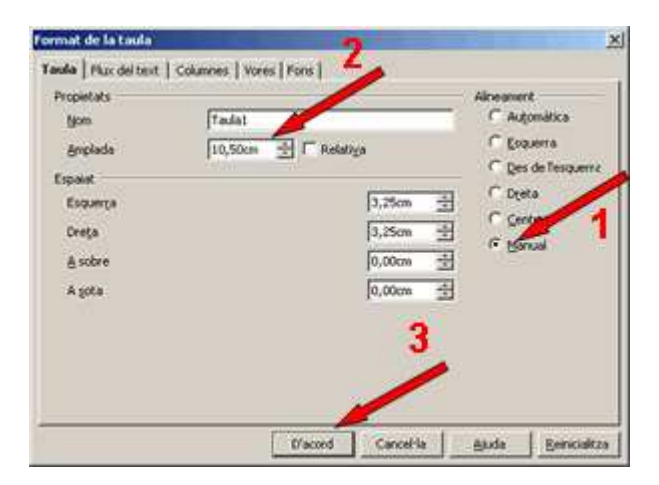

Si li dieu **D'acord** (3) veureu una taula com aquesta:

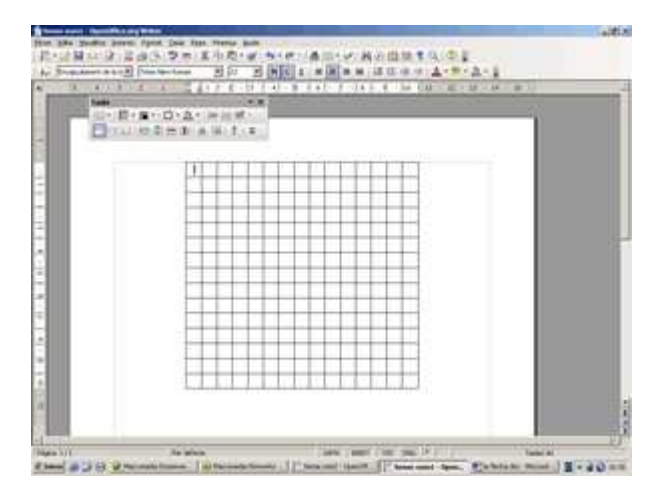

Després, escriviu els noms dels 10 països o estats (una lletra a cada cel·la) en forma horitzontal, vertical o diagonal, amb lletres majúscules. Per exemple:

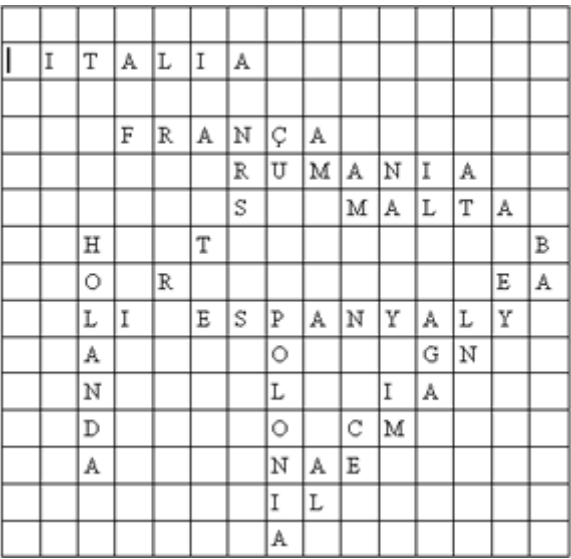

- Un cop hi hagueu escrit els noms de 10 països o estats, ompliu els espais buits amb altres lletres.
- Amb la taula seleccionada es veurà la barra d'eines **Taula** i de les icones d'aquesta barra...
	- Feu servir **E**<sup>t</sup> Central (vertical) per alinear el text.
	- Activeu **Propietats de la taula,** per obrir el quadre de diàleg **Format de Taula.** Activeu la pestanya **Vores** per tal d'ocultar les línies de divisió interiors i fer ressaltar les línies de les vores exteriors de la taula (1) amb un estil de línia 1,00 pt (2), per fer efectius els canvis cliqueu (3) D'acord

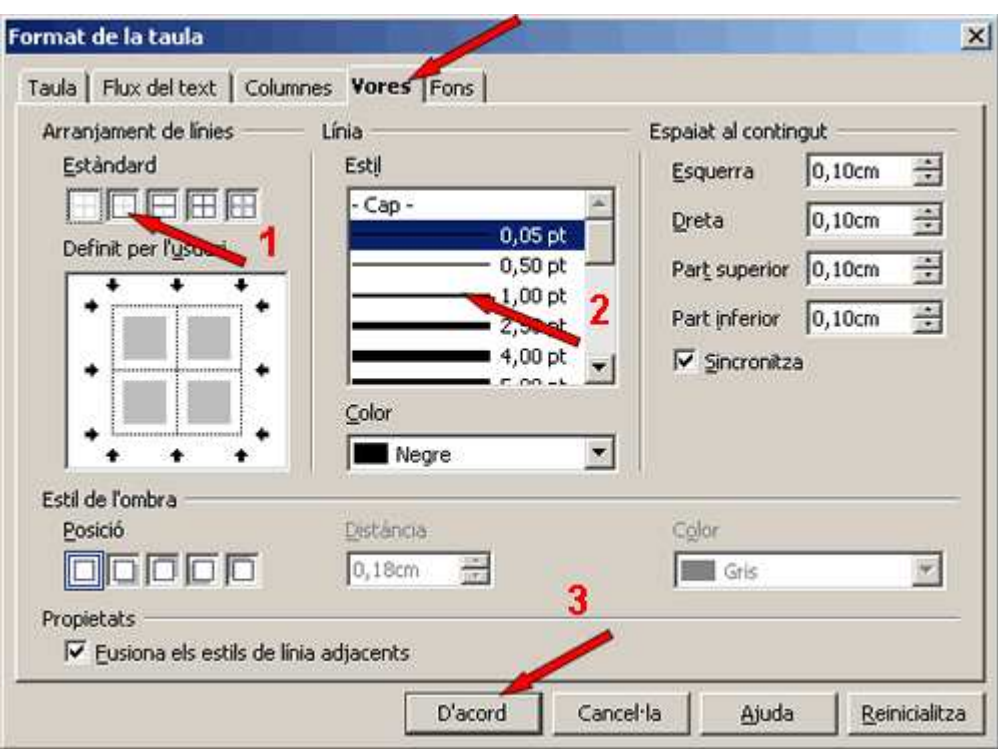

**3.** Per acabar, centreu la taula a la pàgina utilitzant-hi la tecla RETORN.(Cal, prèviament, posar el cursor a l'inici de la pàgina)

**4.** Per comprovar que el contingut del document està distribuït correctament a la pàgina, centrat, amb els marges adequats i sense text superflu...

- Feu anar la "Visualització prèvia de la pàgina" des de **Fitxer | Visualització prèvia de la pàgina**.
- Sortiu de "Visualització prèvia de la pàgina" utilitzant Tanca la visualització prèvia

**5.** Imprimiu el document des del menú **Fitxer | Imprimeix** o fent clic a la icona **Imprimeix el fitxer directament** de la barra d'eines **Estàndard**, després d'assegurar-vos que no hi ha pàgines buides al document.

- **6.** Deseu el fitxer a la vostra carpeta amb el nom **211 Sopa de lletres.**
- **7.** Tanqueu el programa.

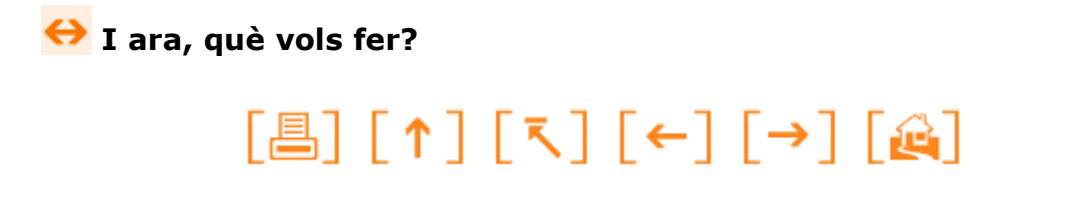

Actualitzat a 1 de juny del 2007